### DARTMOUTH COLLEGE FILM AND MEDIA STUDIES TECHNICAL SUPPORT

## **Conforming and Exporting from Dragonframe**

### **First Step: Conforming**

As you have captured your individual frames in Dragonframe, a corresponding jpeg or cr2 (or both) file has been created in your project folder.

However, if you have done any editing work in your Dragonframe timeline– duplicated or deleted frames, changed timing, etc– those changes are not reflected in your image files unless you **conform** your scene.

Mil dragn\_002.dgn

If you have made changes that require conforming to update your image files, the *conform* indicator will turn yellow.

To conform your project, go to the top menu and select *File>Conform Current Take*

and click **Yes** in the resulting window

Are you sure you want to conform this take?

 $<sub>0</sub>$ </sub>

Conform Edits

Once conformed, the indicator will return to its gray status and you are ready to export your timeline.

 $\begin{array}{|c|c|c|}\n\hline\n&\textbf{No} &\textbf{||}\n\end{array}$ 

 $Yes$ </u>

From the top menu, select *File>Export Movie*

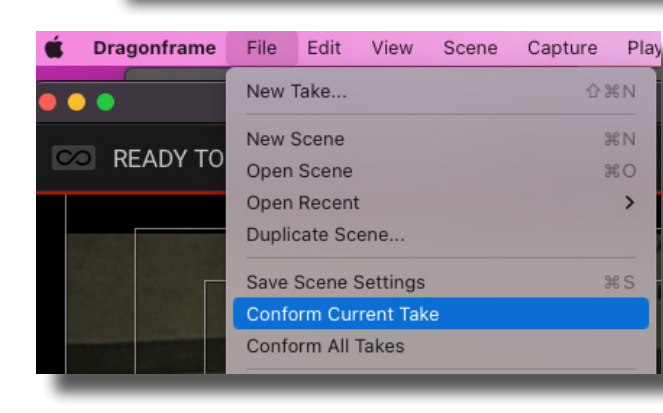

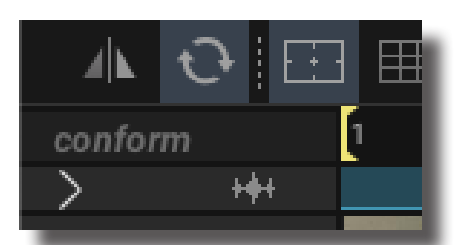

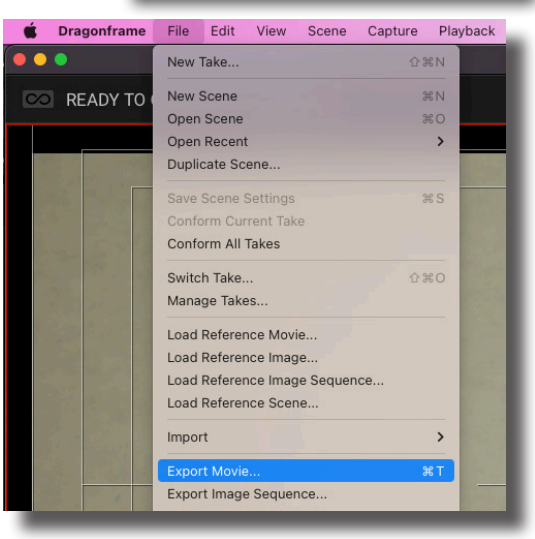

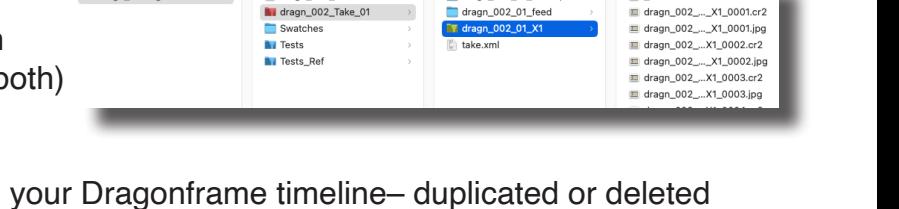

₩

dragn\_002\_01\_backup

96

97

98

dragn\_002\_01\_feed

dragn\_002\_meta.txt

conform

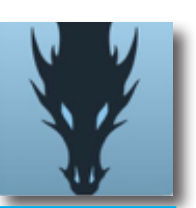

**FRAMES N...NEORMED.txt** 

dragn\_002\_..\_X1\_0001.cr2

# DARTMOUTH COLLEGE

FILM AND MEDIA STUDIES TECHNICAL SUPPORT

## **Exporting from Dragonframe**

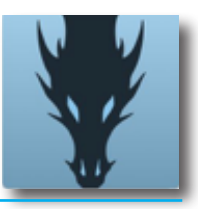

Check all of your settings to make sure you are exporting correctly.

#### **Source**

- Set **Source** to High-resolution JPG/TIFF
- Set **Exposure** to X1
- Set **Frame Rate** to 24
- Check **Include audio track in exported movie**
- Select **All Frames**

### **Transformation**

- ª Check **Crop to aspect ratio** and set to **16:9**
- Check **Rotate/mirror to match animation window**
- Check **Rotate/mirror to match animation window**
- Set Scale px to **1920 x 1080**
- Check **Keep proportions**

#### **Output**

- Set **Movie Type** to **Quicktime** 
	- **ProRes 422** for use in editing software.
- Set the **Quality** slider to **High**
- Check **Open movie when finished** to encourage you to check your output file before quiting Dragonframe. Always review your exported file to be sure it is as you expected.

With these options set, click the **Export** button on the bottom right.

**Name** your export file, and navigate to where you will save it (desktop or your designated folder).

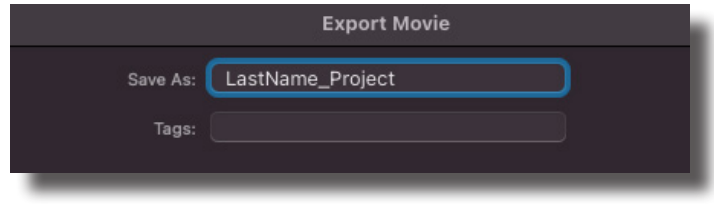

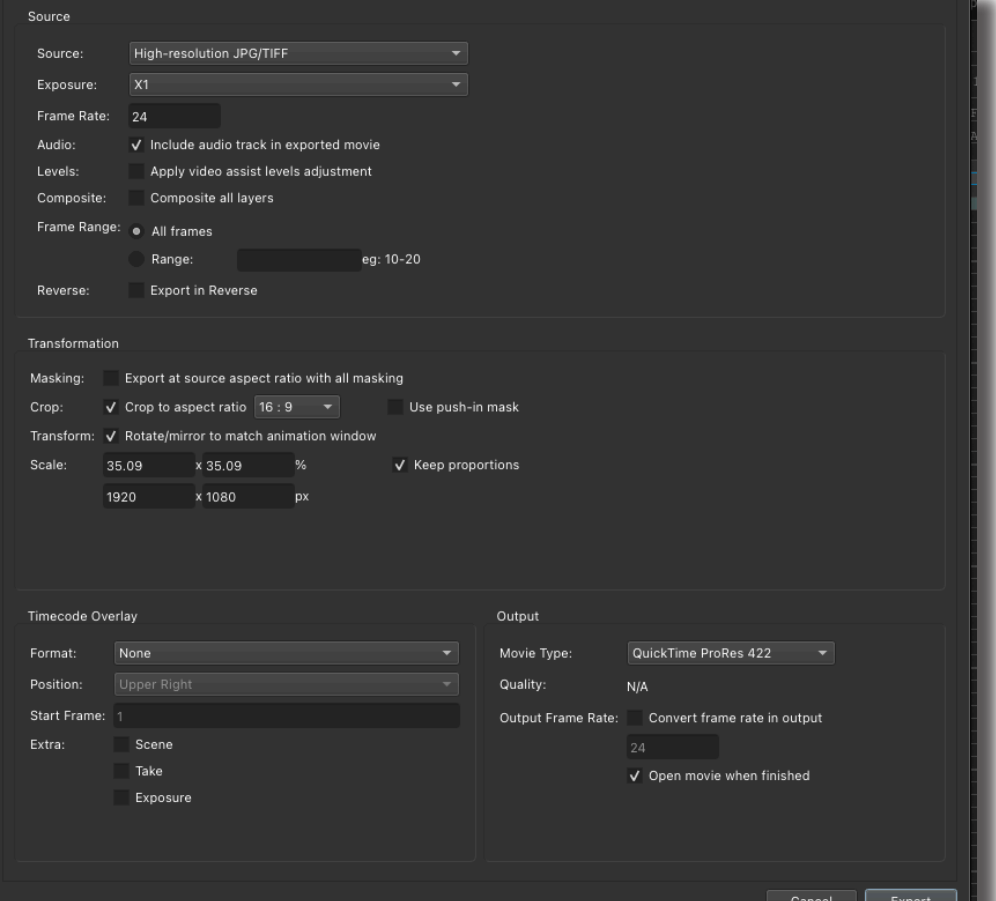